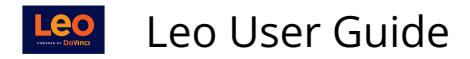

## **Rolling over a Course when its Course Template name has been changed**

If the name of the Course Template has been changed and you still need to roll the course over, you can do this.

- 1. Make sure the Course Template for the new Course name exists. If you haven't gotten the Course from your Registrar, you can create it manually.
- 2. Create a new Section of the existing Course. Refer to **[Add New Section](https://lcmsplus.screenstepslive.com/s/18500/a/889449-add-new-section)**

In that new Section of the existing Course:

- 1. Go to Options [Gear icon] **> Edit Settings.**
- 2. Change the **Course Name** (which refers to the Course Template) to match the new Course name.

Once you have done this, you can continue rolling over the Course as usual.